# **Anleitung zur digitalen Praktikumsverwaltung in der Humangeographie**

Die Praktikumsverwaltung in der Humangeographie erfolgt ausschließlich digital über den [Olat-Kurs "Berufspraktikum Humangeographie".](https://olat.server.uni-frankfurt.de/olat/auth/RepositoryEntry/3549986817) Bei inhaltlichen oder organisatorischen Fragen wenden Sie sich bitte an Julius Bücher [\(buecher@geo.uni-frankfurt.de\)](mailto:buecher@geo.uni-frankfurt.de).

Die im Olat-Kurs sichtbare "Checkliste" gibt einen Überblick über die einzelnen Schritte zur Anmeldung des Praktikums, der Einreichung von Unterlagen sowie der abschließenden Leistungsanerkennung. Außerdem können erledigte Punkte abgehakt werden.

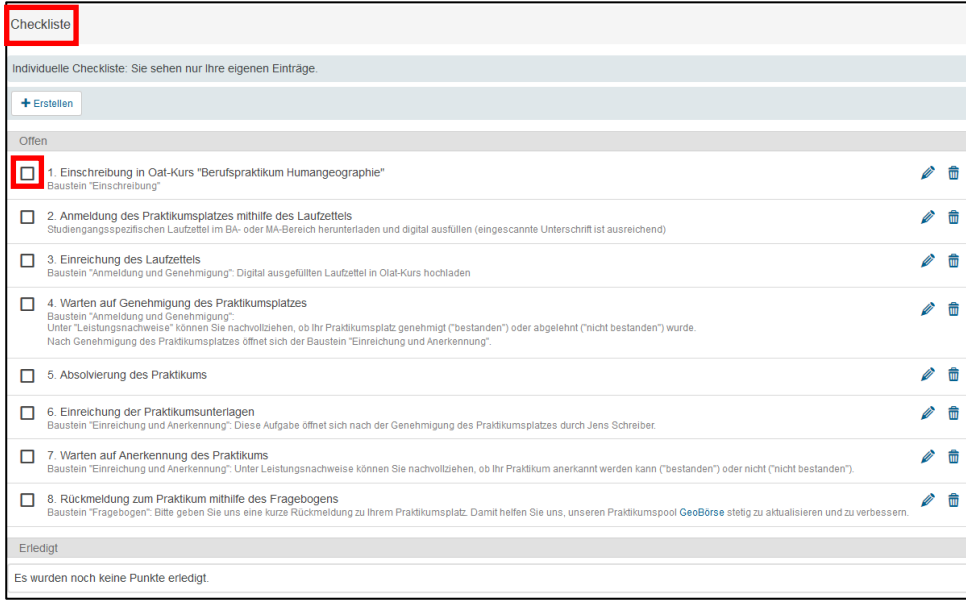

# **1. Einschreibung in den Olat-Kurs**

Schreiben Sie sich in den [Olat-Kurs "Berufspraktikum Humangeographie"](https://olat.server.uni-frankfurt.de/olat/auth/RepositoryEntry/3549986817) ein.

#### **2. Anmeldung des Praktikumsplatzes mithilfe des Laufzettels**

Nach der Einschreibung werden auf der linken Seite in der Kursstruktur studiengangspezifische Ordner (Bachelor/Master) sichtbar. Dort finden Sie zum einen Hinweise zum Berufspraktikum, zum anderen jeweils einen Laufzettel zur Praktikumsanmeldung. Laden Sie den entsprechenden Laufzettel bitte herunter und füllen ihn digital aus. Dabei reicht es aus, wenn Sie eine eingescannte Unterschrift in das pdf-Dokument einfügen.

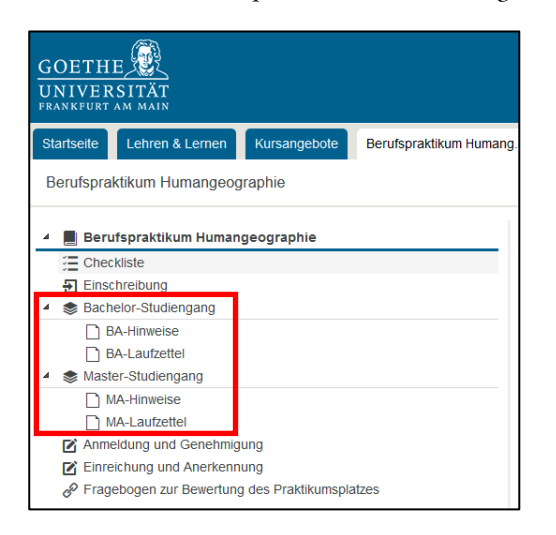

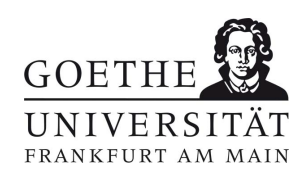

Juli 2023

**Fachbereich 11: Geowissenschaften/Geographie**

**Institut für Humangeographie**

Dipl.-Geograph Jens Schreiber Leiter Studienangelegenheiten

Besucheradresse Campus Westend | PEG-Gebäude Theodor-W.-Adorno-Platz 6 60323 Frankfurt am Main

Postadresse 60629 Frankfurt am Main Germany

Telefon +49 (0)69 798 35185 Telefax +49 (0)69 798 763 35185 studienfachberatung@humangeographie.de www.geostud.de/mein-studium/ beratung/studienfachberatung

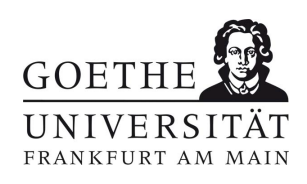

### **3. Einreichung des Laufzettels**

Laden Sie den digital ausgefüllten und unterschriebenen Laufzettel über den Baustein "Anmeldung und Genehmigung" im Bereich "Abgabeordner" – "Datei hochladen" wieder in den Olat-Kurs hoch.

Bitte benennen Sie das pdf-Dokument folgendermaßen:

#### Nachname**\_**Vorname**\_**Studienabschnitt**\_Praktikum\_Anmeldung**

(Beispiel: Musterfrau\_Manuela\_BA\_Praktikum\_Anmeldung)

#### **4. Warten auf Genehmigung des Praktikumsplatzes**

Nach Prüfung der Praktikumsanmeldung erhalten Sie im Baustein "Anmeldung und Genehmigung" zeitnah eine Rückmeldung, darüber, ob der Praktikumsplatz genehmigt wurde. Diese können Sie im Bereich "Bewertung" bzw. "Leistungsnachweis" einsehen ("bestanden"). Beachten Sie dabei bitte, dass je nach Ihren persönlichen OLAT-Benachrichtigungseinstellungen keine automatische Benachrichtigung erfolgt. Im "Rückgabeordner" finden Sie den von Jens Schreiber (Modulverantwortlicher) unterschriebenen Laufzettel als pdf-Dokument.

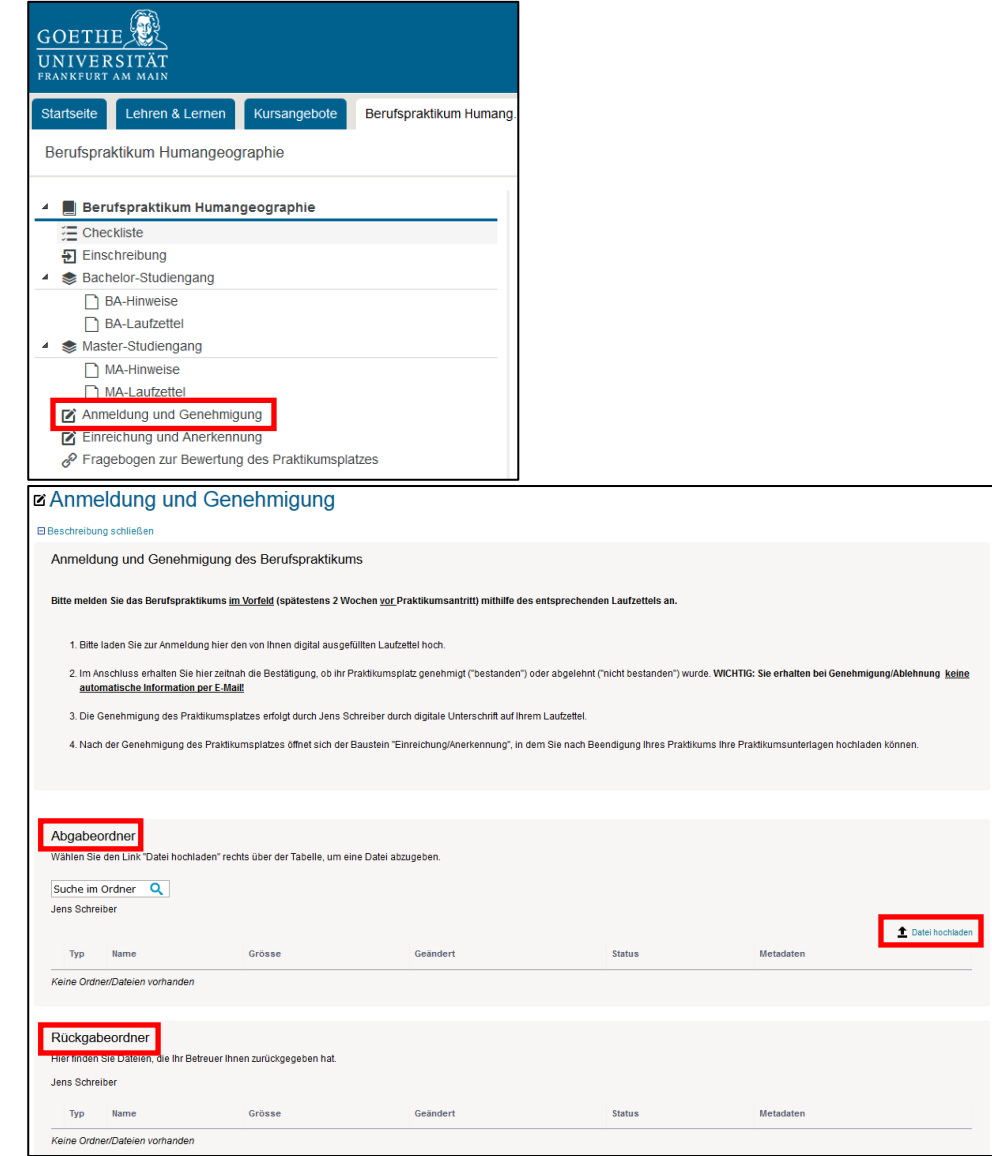

**5. Absolvierung des Praktikums**

### **6. Einreichung der Praktikumsunterlagen**

Nach Genehmigung des Praktikumsplatzes wird auf der linken Seite in der Kursstruktur der Baustein "Einreichung und Anerkennung" sichtbar. Laden Sie nach Beendigung Ihres Praktikums über den "Abgabeordner" folgende Unterlagen hoch.

- von Jens Schreiber genehmigte Praktikumsanmeldung (Laufzettel)
- von der Praktikumsstelle und von Ihnen unterschriebener Praktikumsbericht (Vorgaben/Anforderungen siehe Informationsübersicht)
- Praktikumsbescheinigung/Praktikumszeugnis

Bitte führen Sie alle Unterlagen **zu einem pdf-Dokument zusammen**, das Sie folgendermaßen bezeichnen:

#### Nachname**\_**Vorname**\_**Studienabschnitt**\_Praktikum\_Bericht\_**Praktikums stelle**\_**Jahr

(Beispiel: Musterfrau\_Manuela\_MA\_Praktikum\_Bericht\_Muster-GmbH\_2022))

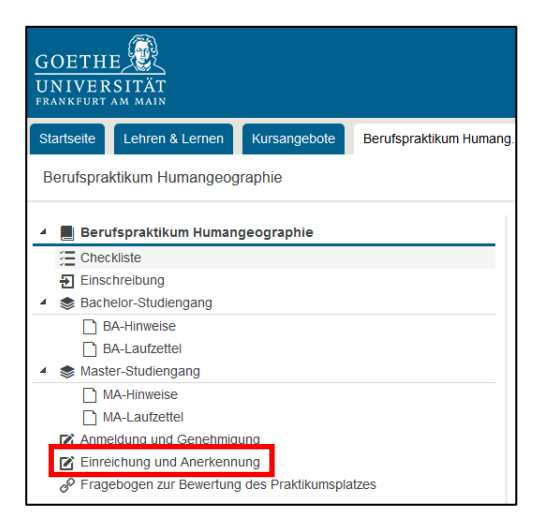

## **7. Rückmeldung zum Praktikum mithilfe des Fragebogens**

Bitte geben Sie uns eine kurze Rückmeldung zu Ihrem Praktikumsplatz. Damit helfen Sie uns, unseren Praktikumspool GeoBörse stetig zu aktualisieren und zu verbessern.

Vielen Dank!

## **8. Warten auf Anerkennung des Praktikums**

Nach Prüfung der Praktikumsunterlagen erhalten Sie im Falle des Bestehens eine E-Mail über die Meldung der Leistungsanerkennung an das Prüfungsamt. Sollte der Praktikumsbericht nicht bestanden worden sein, erhalten Sie Rückmeldung dazu im OLAT-Ordner ("nicht bestanden"). In einem Kommentar wird Ihnen mitgeteilt, was Sie nachbessern müssen, bevor Sie Ihren überarbeiteten Bericht erneut hochladen. Beachten Sie dabei bitte, dass je nach Ihren persönlichen OLAT-Benachrichtigungseinstellungen keine automatische Benachrichtigung erfolgt.

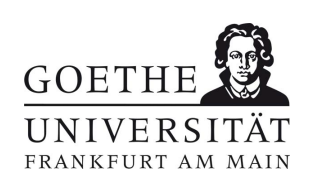